# 宝马 **X5 TCM** 系统 **EGS** 设码

- 功能说明: EGS 设码
- 支持产品: 元征 PRO 或 PAD 系列综合诊断设备

实测车型: 宝马 X5 VIN: WBAFE4105AL25\*\*\*\*(如下图)。

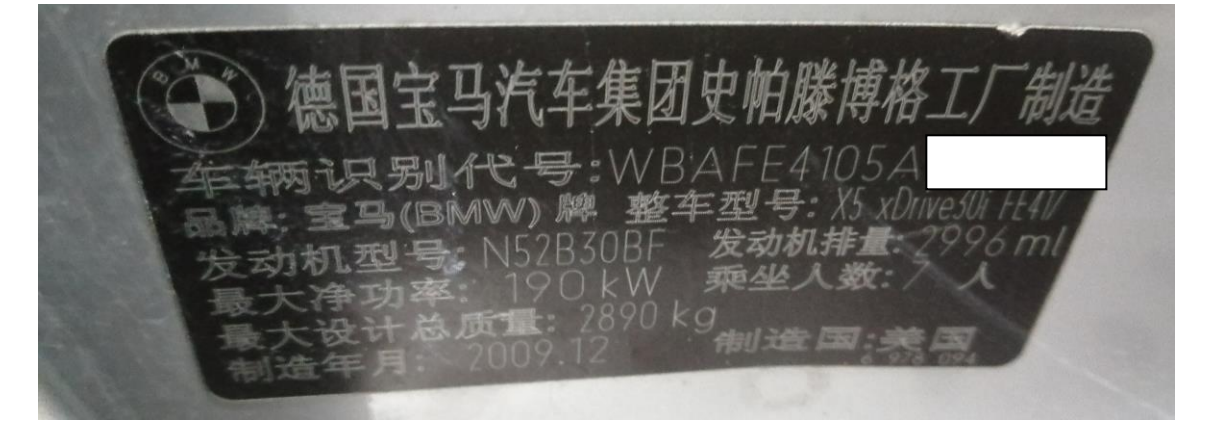

#### TCM 报当前故障码: 511B EGS 设码 (如下图)。

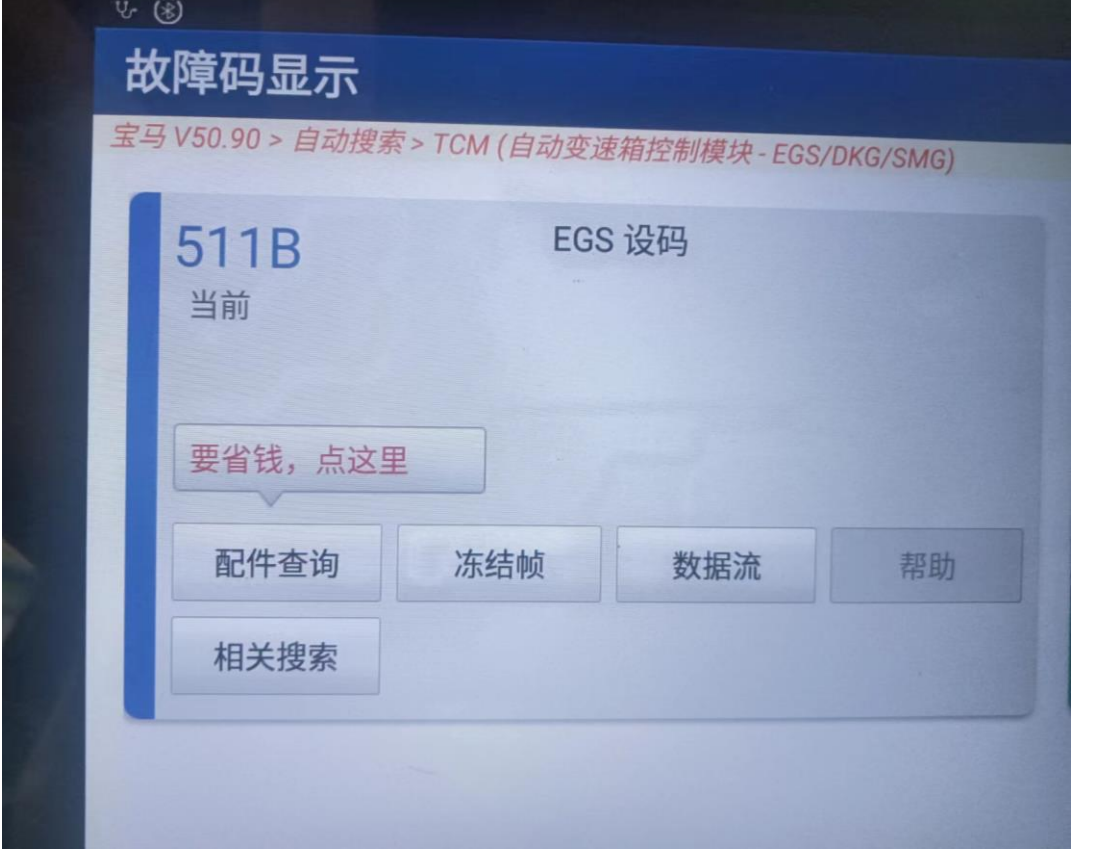

## 进入 TCM 读版本信息,车架号值: \*\*\*\*\*\*(如下图);

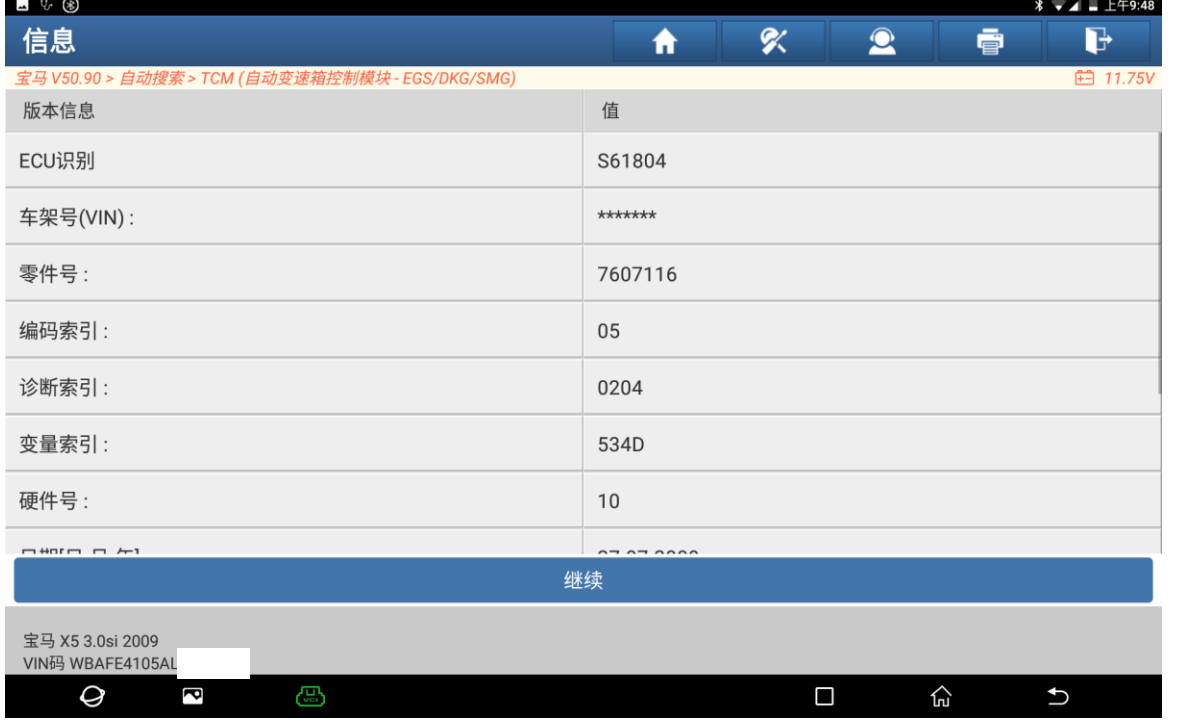

# 操作指引:

### 1. 选择【编程/编码】(如下图);

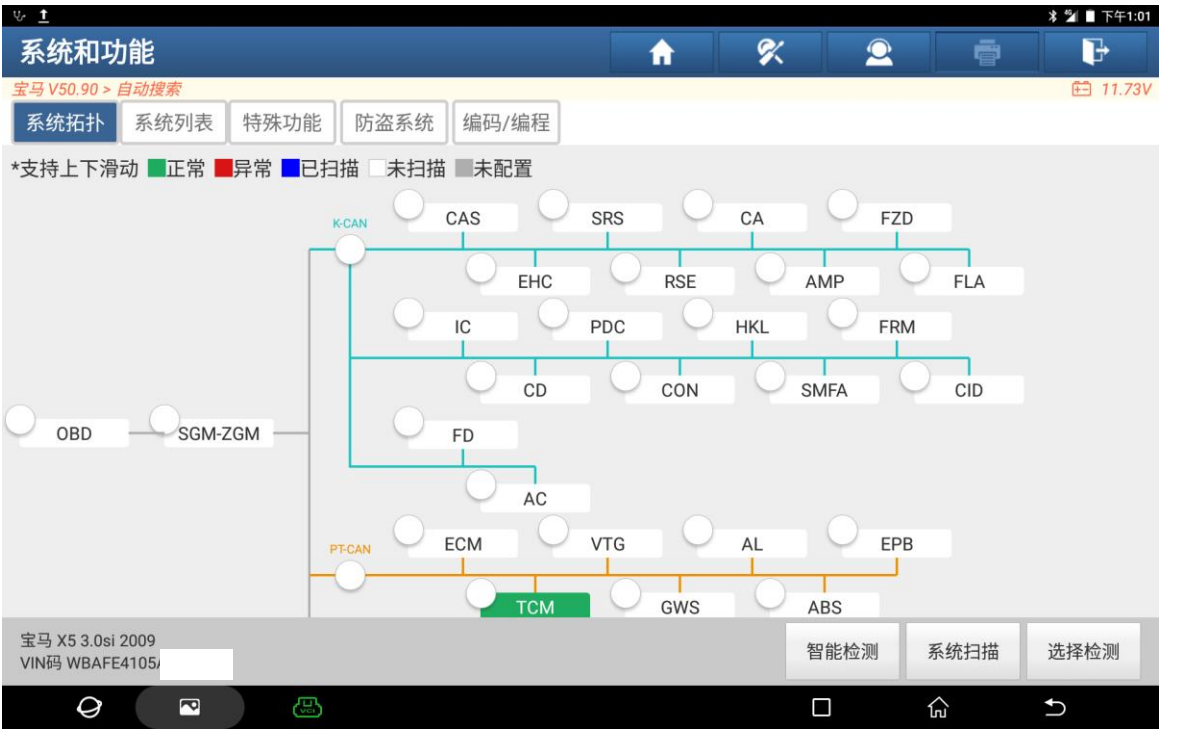

第 2 页 共 6 页

#### 2. 选择【设码】(如下图);

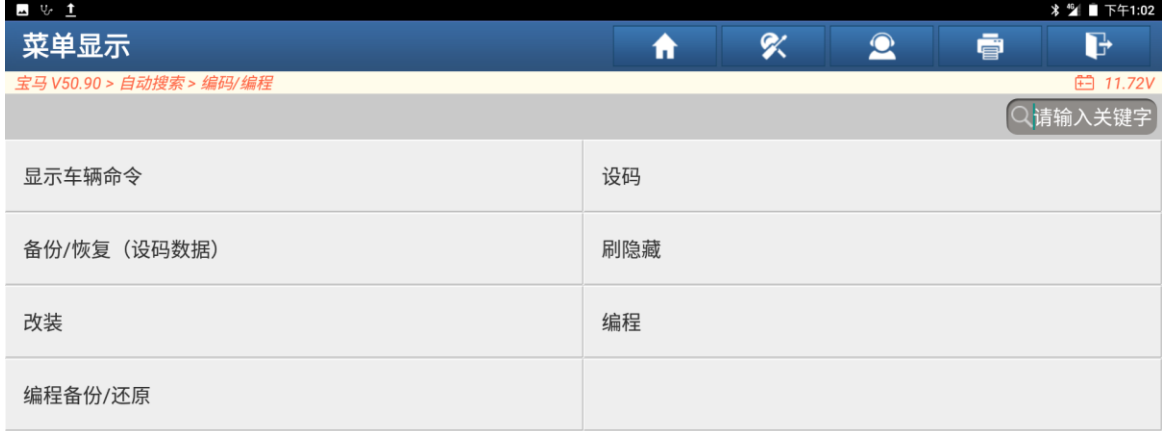

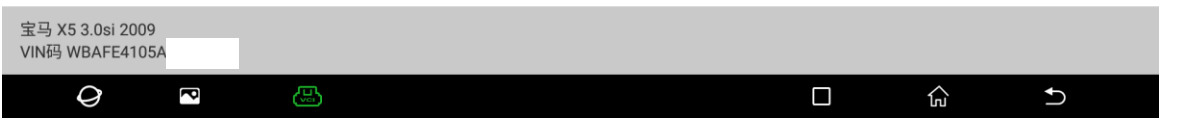

#### 3. 选择【EGS:TCM(自动变速箱控制模块-EGS/DKG/SMG)】(如下图);

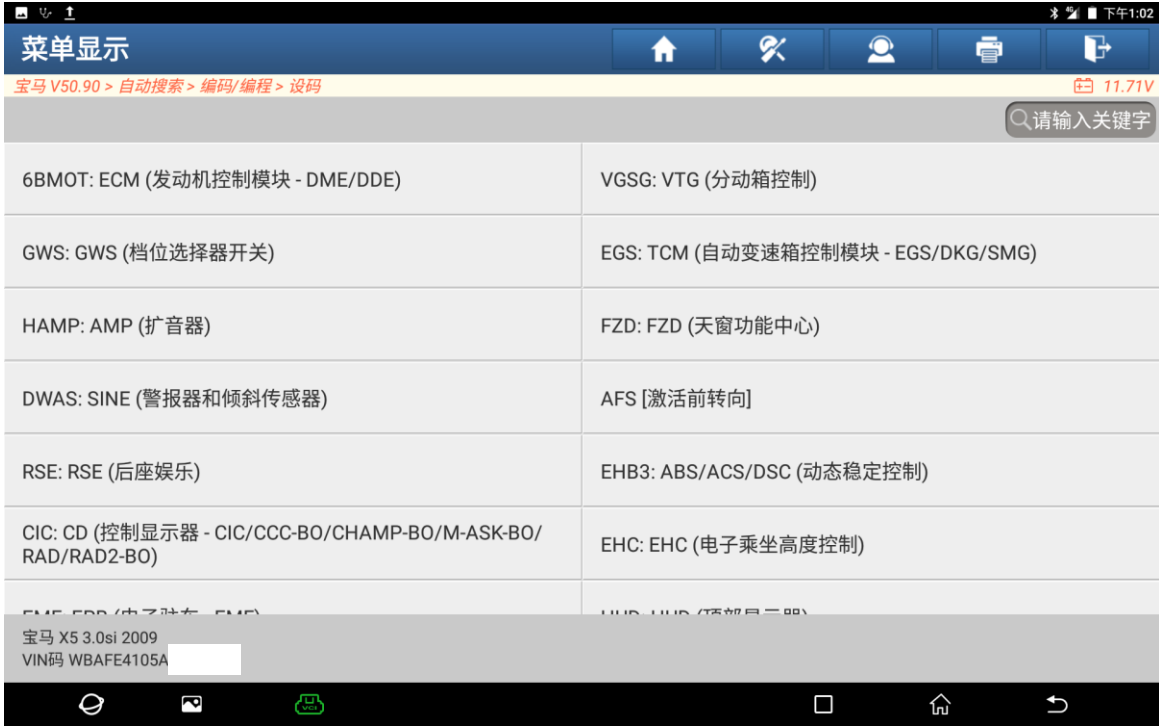

 $\vert$ 

# 4. 点击"是"执行重新编码(如下图);

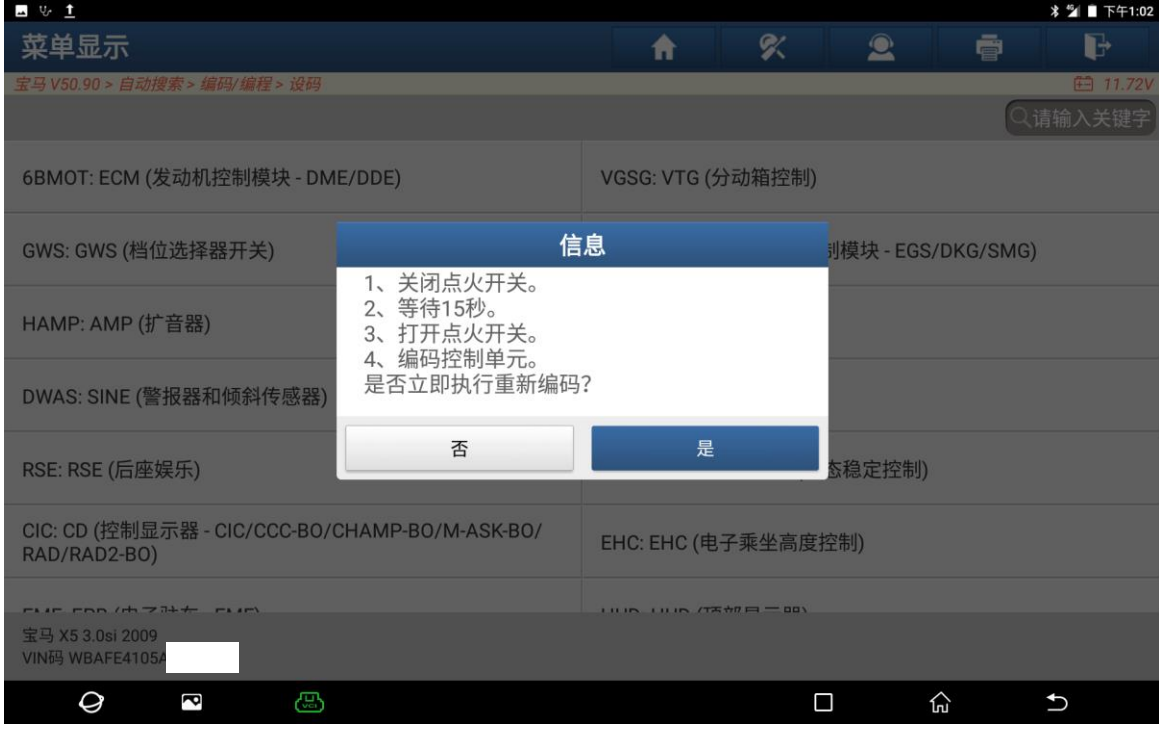

# 5. 记录中...请等待(如下图);

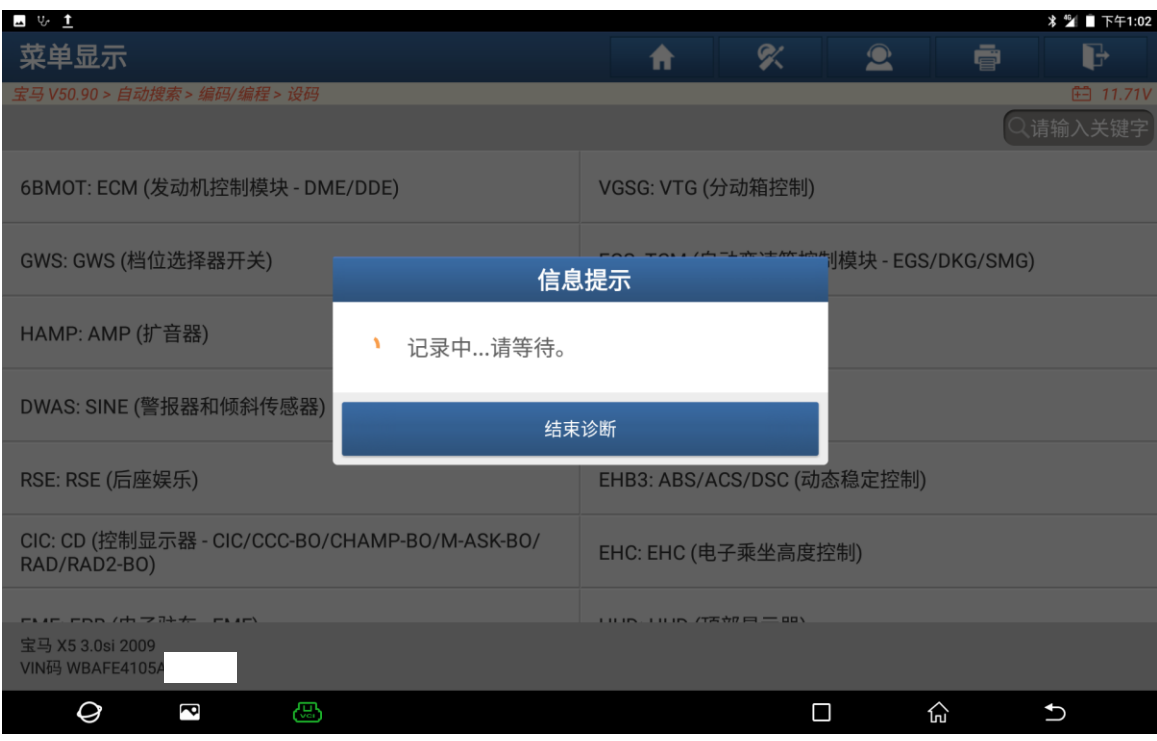

 $\vert$ 

### 6. 重新编码已完成(如下图);

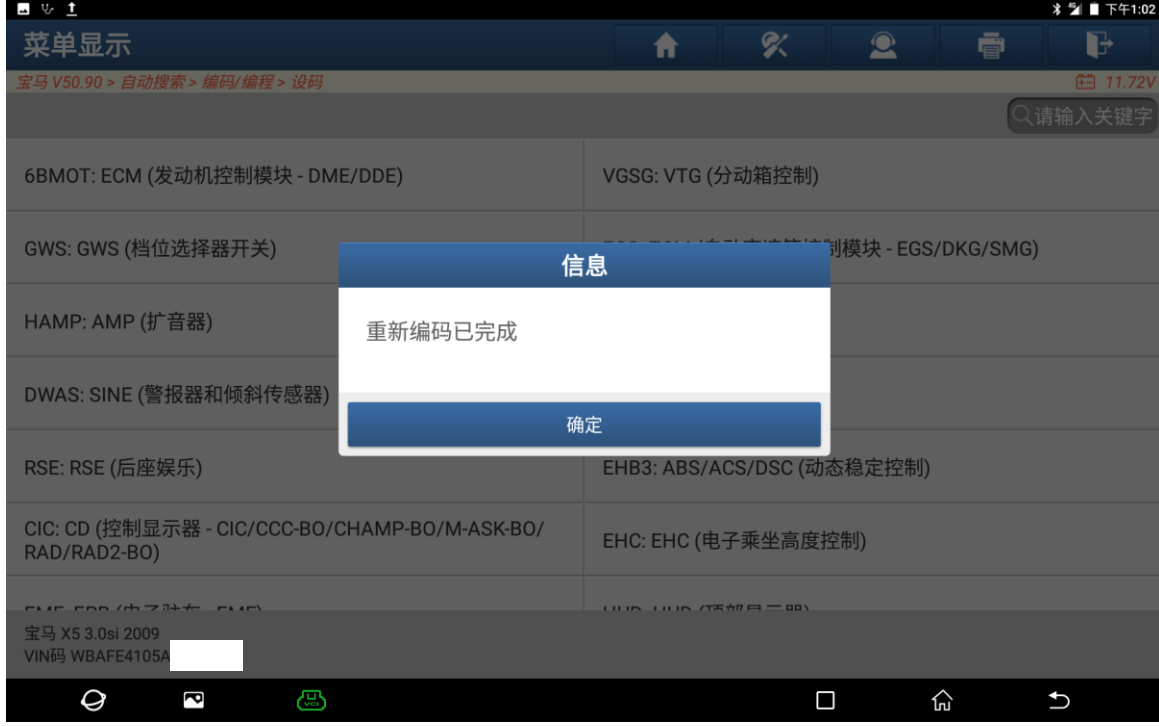

#### 7. 再次读取故障码已无故障码(如下图);

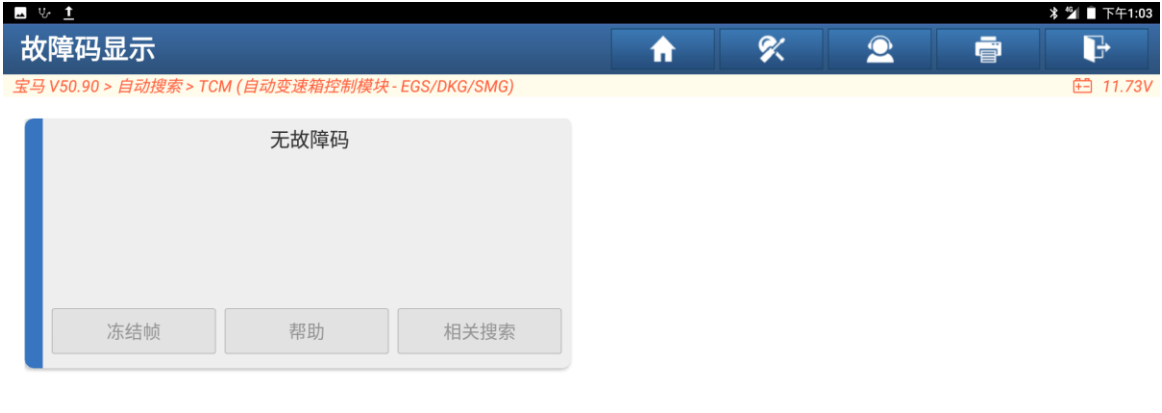

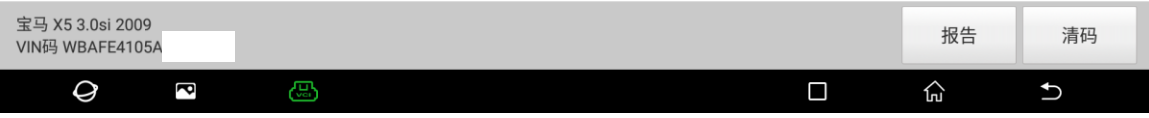

 $\bigcup$ 

산

 $\Box$ 

- **A** & @ 信息  $\boldsymbol{\%}$  $\bullet$ 合 春 G. □ 11.74V 版本信息 值 ECU识别 S61804 车架号(VIN): WBAFE4105AL 零件号: 7607116 编码索引: 05 诊断索引: 0204 变量索引: 534D 硬件号:  $10$  $\begin{array}{c}\n\text{matrix} \\
\text{min} \\
\text{min}\n\end{array}$  $\overline{a}$   $\overline{a}$   $\overline{a}$   $\overline{a}$   $\overline{a}$   $\overline{a}$   $\overline{a}$ 继续
- 8. 再次读版本信息车架号与车辆一致(如下图)。

# 声明:

宝马 X5 3.0si 2009 VIN码 WBAFE4105/

 $\mathcal Q$ 

P

该文档内容归深圳市元征版权所有,任何个人和单位不经同意不得引用或转载。